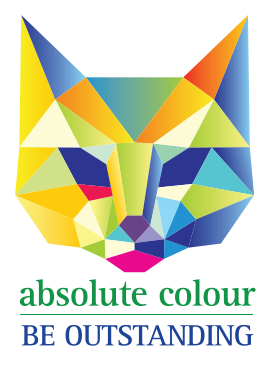

Phone: 1300 88 99 59 print@absolutecolour.com.au

## How to make a press-ready PDF from CANVA

Please note that CANVA is not an industry standard printing application and errors may occur on final print run even if PDF appears correct.

- 1. Create or open the existing design that you want to print.
- 2. Add margins and bleed and adjust some elements, if needed.  [Learn more about Margins, rulers, bleed, and crop marks](https://www.canva.com/en_au/help/download-flattened-pdf/).
- 3. Select **Share** from the editor menu bar.
- 4. Select **Download**
- 5. On the file type dropdown, select PDF Print.
- 6. Optional: If you need crop marks, tick Crop marks and bleed.
- 7. Optimize your PDF print file, tick [Flatten PDF](https://www.canva.com/en_au/help/download-flattened-pdf/). Learn more about Downloading designs as flattened PDF
- 8. Select Download. If you used premium elements, pay for them first.

Call us on 1300 88 99 59 if you run into problems.